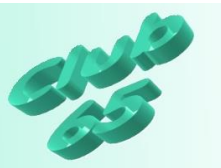

**Übung Word 326 –** Eine Vermögensübersicht mit der Tabellenfunktion erstellen

In dieser Übung wird eine Vermögensübersicht mit der Tabellenfunktion von Word erstellt. Dabei wird für den jeweiligen Zeitpunkt automatisch vom Programm die Gesamtsumme der einzelnen Spalten errechnet. Auch die Veränderung zum vorherigen Zeitpunkt in Euro und in Prozent weist das Programm automatisch aus.

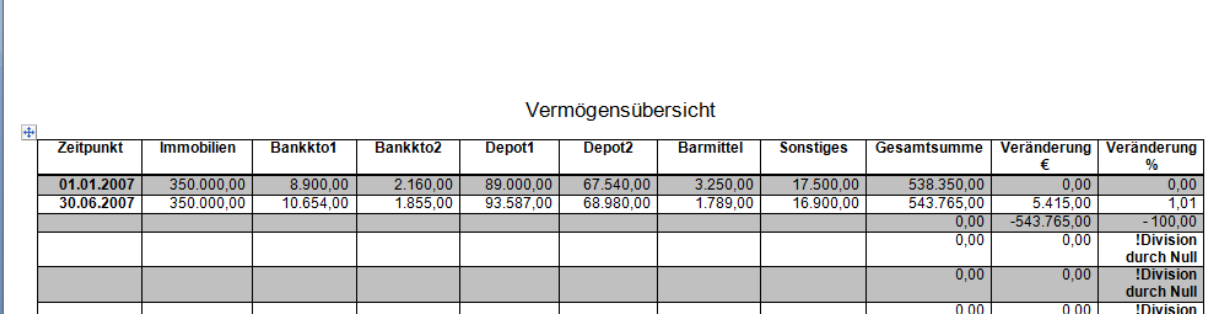

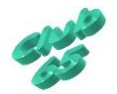

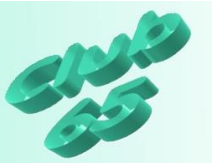

Vor der Erstellung einer Tabelle sollten zunächst einige Vorüberlegungen angestellt werden.

Dazu gehört zum Beispiel, wie viele Spalten gebraucht werden und wie umfangreich die Angaben in den einzelnen Spalten, also die Spaltenbreiten sein werden. Empfehlung dazu: Die vorgesehene Tabelle erst einmal auf Papier aufzeichnen und eventuell 2 bis 3 Zeilen ausfüllen. So merkt man am schnellsten, ob noch eine Spalte fehlt

Dateur 1 Dateur 2 Dateur 3 ...  $15$ cleur/ $\epsilon$ Jumobilie Baukktof Baule leto 2 Denot 1 Depot 2 Barmittel Sountifel Geramit

und ob die "normale" Papierbreite ausreicht.

Wird der Platz eng, so können drei Maßnahmen helfen: Die Ränder und die Schriftgröße entsprechend klein wählen und eventuell das Querformat nutzen. Wenn eine sehr kleine Schriftgröße gewählt wird (mindestens aber wohl 10 pt), sollte dazu eine gut lesbare Schriftart genutzt werden (z.B. Arial).

Bei der vorgesehenen Tabelle zur Vermögensübersicht ergibt sich nach der Skizzierung schnell, dass ein Blatt im Hochformat aufgrund der benötigten Spaltenanzahl zur Erfassung verschiedener Zeitpunkte wohl nicht geeignet ist. Auch beanspruchen die Bezeichnungen der Spalten und die einzutragenden Werte (hoffentlich) recht viel Platz. Deshalb ist es erforderlich, zunächst die Gestaltung der Seite und der Schrift anzupassen. Erst danach sollten die Vorgaben für die Tabelle gemacht, also die Tabstopps gesetzt werden.

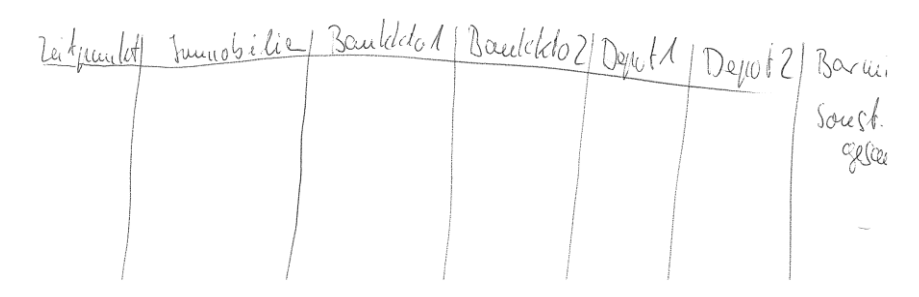

Schließlich steht noch die Überlegung an, was in der x-Achse und was in der y-Achse der Tabelle aufgeführt

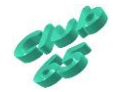

werden soll. Der Stand des Vermögens soll für verschiedene Zeitpunkte erfasst werden. Deren Anzahl kann vorher nicht bestimmt werden. Es bietet sich also an, diese Zeiträume als Zeilen, nicht als Spalten zu nehmen.

Die entsprechenden Einstellungen sind in den verschiedenen Word-Versionen an verschiedenen Stellen zu finden, deshalb wird im Folgenden zwischen den Versionen unterschieden. Im ersten Abschnitt ist die Erklärung für Word 2000 bis 2003 zu finden, darauffolgend für Word 2007.

Hier die Umsetzung der Tabelle mit Word 2000 bis 2003:

Der erste Schritt soll darin bestehen, die Seite einzurichten. Der Weg führt über *Datei, Seite einrichten*. Hier wird die Orientierung auf *Querformat* gestellt. Dann folgt die Einstellung für die Ränder. Um möglichst viel Platz auf dem Blatt zu haben, können alle Ränder auf 1 cm gesetzt werden. Soll das Blatt später gelocht und abgeheftet werden, so empfiehlt sich oben ein Rand von mindestens 2,5 cm. Dann kann das Fenster per Klick auf *OK* wieder verlassen werden.

Bei einer einfachen tabellarischen Aufzählung mögen die Tabulatoren (siehe die vorherige Übung zu den Tabulatoren) ihren Dienst sinnvoll verrichten, geht es um Berechnungen des Tabelleninhalts oder die Gestaltung von optisch ansprechenden Darstellungen, ist die "richtige" Tabelle wohl die bessere Wahl.

Nach der Einrichtung des Blattes kann zunächst die Überschrift ("Vermögensübersicht") eingegeben werden. Dazu wird die Absatzausrichtung "zentriert" (*Format, Absatz*, oder das Symbol oder die Tastenkombination <Strg>+e) und die Schrift "Arial" in der Größe 14 pt gewählt. Nach der Eingabe der Überschrift wird diese mit zwei Zeilenschaltungen (<Rtrn>) bestätigt.

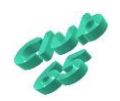

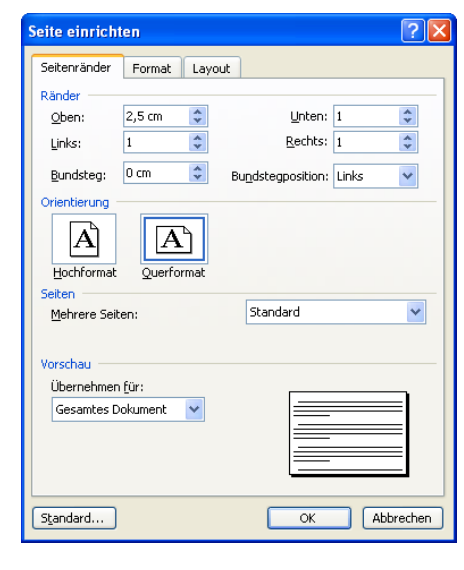

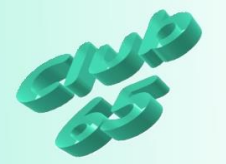

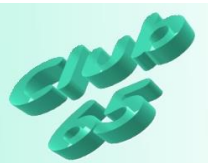

Nun wird die Schriftart und -größe für den Tabelleninhalt ausgewählt. Für die hier benötigte kleine Schriftgröße empfiehlt sich eine gut lesbare gradlinige (serifenlose) Schriftart, zum Beispiel Arial. Bei der Größe muss berücksichtigt werden, dass recht viele Spalten benötigt werden. Die Entscheidung fällt auf einen Schriftgrad von 10 Punkt, der einen recht guten Kompromiss zwischen Lesbarkeit und Platzbedarf darstellt.

Die Skizze hat ergeben, dass 9 Spalten und (zunächst) 10 Zeilen erforderlich sind.

Zum Erstellen der Tabelle wird über *Tabelle >Einfügen >Tabelle* in das Fenster zur Eingabe der Grundangaben zur Tabelle wechseln. Hier kann jetzt die Zahl "9" der Spalten, also der senkrechten Abteilungen, und die Zahl "10" für die Zeilen, also die waagerechten Abteilungen eingegeben werden.

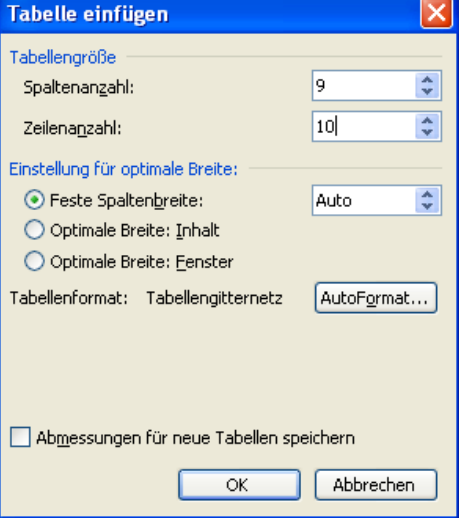

Für eine "einfache Tabelle" würde das schon reichen. Für die hier zu erstellende Tabelle soll aber auf ein mit Word geliefertes Muster zurückgegriffen werden.

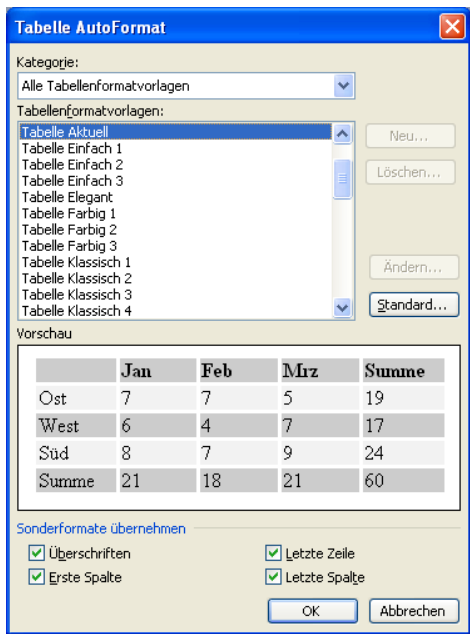

Dies ist per Klick auf die Taste *Autoformat…* möglich.

In diesem Fenster befindet sich eine umfangreiche Liste mit vorbereiteten Tabellen-Formaten. Wird eines angeklickt, so wird im unteren "Vorschau-Fenster" eine Mustertabelle in dem jeweiligen Format gezeigt.

Hier soll *Tabelle aktuell* per Klick gewählt und hernach mit <*Return*> oder per Klick auf *OK* übernommen werden. Danach kann auch

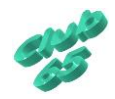

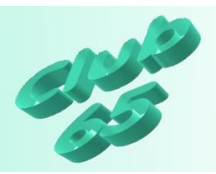

das "Tabellen-Fenster" verlassen werden (wieder mit <*Return*> oder <*Enter*> oder mit einem Klick auf *OK*

Es entsteht folgende, den gemachten Vorgaben entsprechende Tabelle:

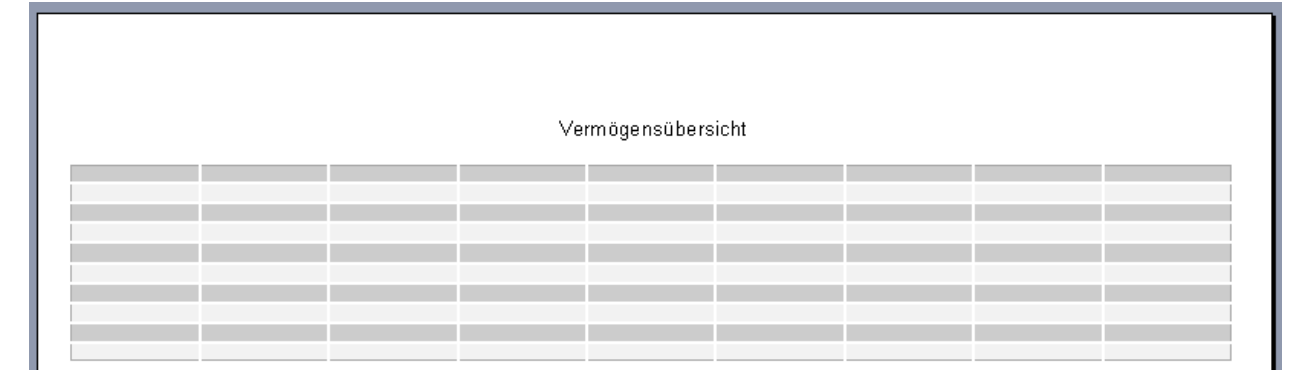

Diese soll nun ausgefüllt werden. Zunächst muss der Cursor in das jeweilige Tabellenfeld gebracht werden. Dies kann auf verschiedene Arten geschehen. Einmal ist es per Klick mit der Maus möglich. Allerdings sollte dabei darauf geachtet werden, dass sich der Mauszeiger mitten im Feld befindet. Nur dann erscheint er als senkrechter Strich und kann zur Positionierung des Cursors benutzt werden. Innerhalb einer Tabelle verändert der Mauspfeil – je nach Position, bzw. Situation – andauernd sein Aussehen. Mal erscheint er als senkrechter Strich, mal als Pfeil, mal als Doppelpfeil und so weiter. Alles hat eine bestimmte Bedeutung. Es können dann z.B. die Spaltenbreiten oder Zeilenhöhen verändert oder Feldinhalte verschoben werden.

Zur Positionierung des Cursors mit der Maus ist es also erforderlich, dass der Mauspfeil als senkrechter Strich erscheint.

Aber auch mit der Tastatur lässt sich der Cursor in einer Tabelle ganz einfach bewegen. Dies ist z.B. mit Hilfe der *<Pfeiltasten>* im mittleren Tastaturbereich möglich, aber auch mit der *<Tabulator*-*Taste*>.

Nachdem der Cursor im oberen linken Feld positioniert worden ist, werden die Spaltenüberschriften eingegeben. Diese lauten "Zeitpunkt", "Immobilien", "Bankkto1", "Bankkto2", "Depot1", "Depot2", "Barmittel", "Sonstiges" und "Gesamtsumme".

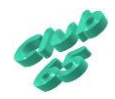

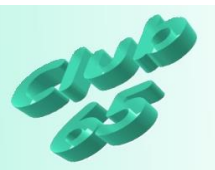

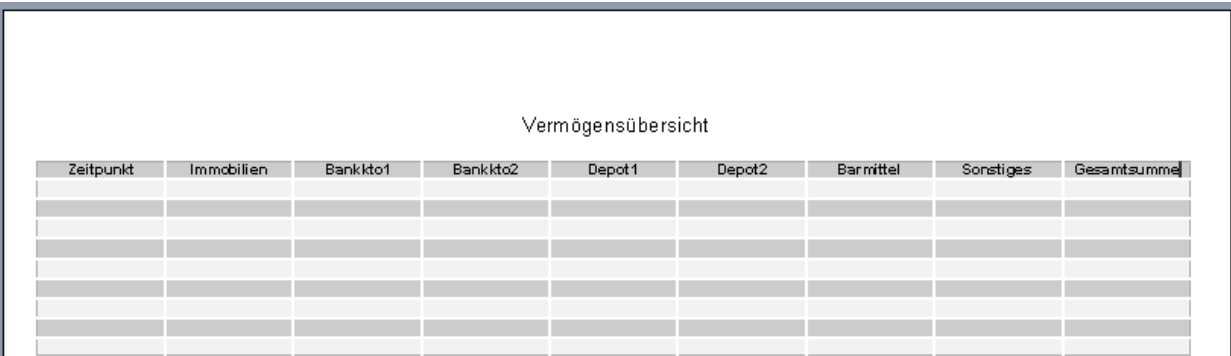

Nachdem die Tabelle soweit vorbereitet worden ist, fällt noch auf, dass es sinnvoll wäre, noch zwei weitere Spalten "Veränderung €" und "Veränderung %" am Ende einzufügen.

Um dieses Vorhaben zu verwirklichen, wird zunächst eine weitere Spalte angefügt. Dazu ist es zunächst erforderlich, den Cursor in der Spalte "Gesamtsumme" zu positionieren. Dann geht es über *Tabelle, Einfügen, Spalten nach rechts*. Das Programm fügt daraufhin eine Spalte an.

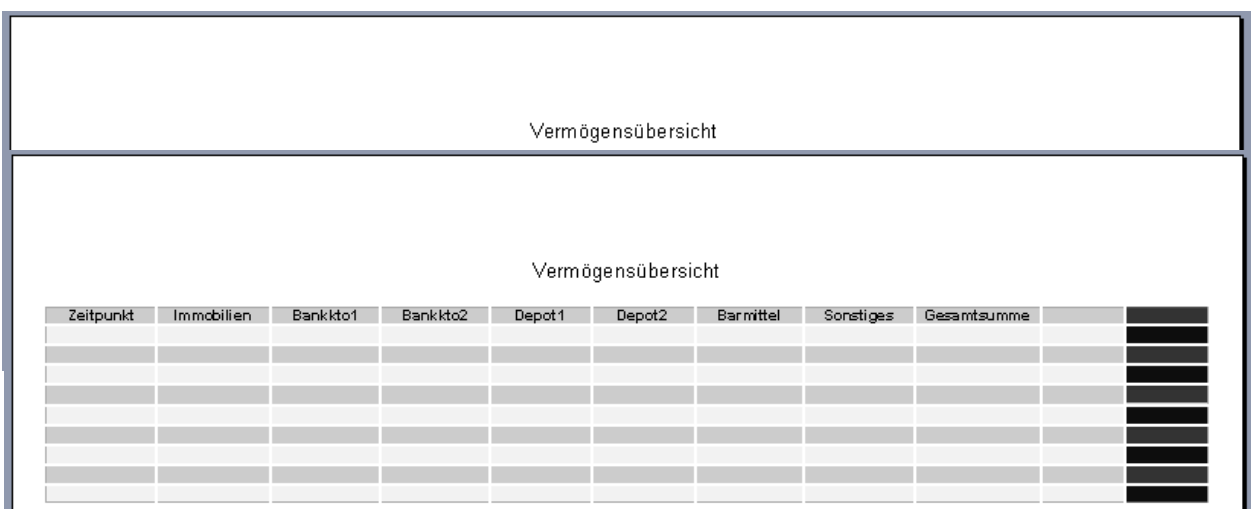

Der Vorgang wird danach noch einmal wiederholt. Noch schneller geht es über die Tastenkombination *<Strg>+y*, mit deren Hilfe die letzte Aktion wiederholt wird.

Nun müssen lediglich noch die Überschriften "Veränderung €" (das €-Symbol wird mit der Tastenkombination <Alt Gr>+e erzeugt) und "Veränderung %" eingegeben werden. Word ändert dabei erforderlichenfalls die Spaltenbreite und –höhe automatisch.

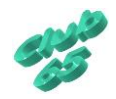

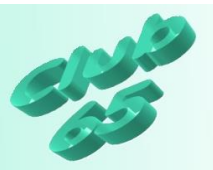

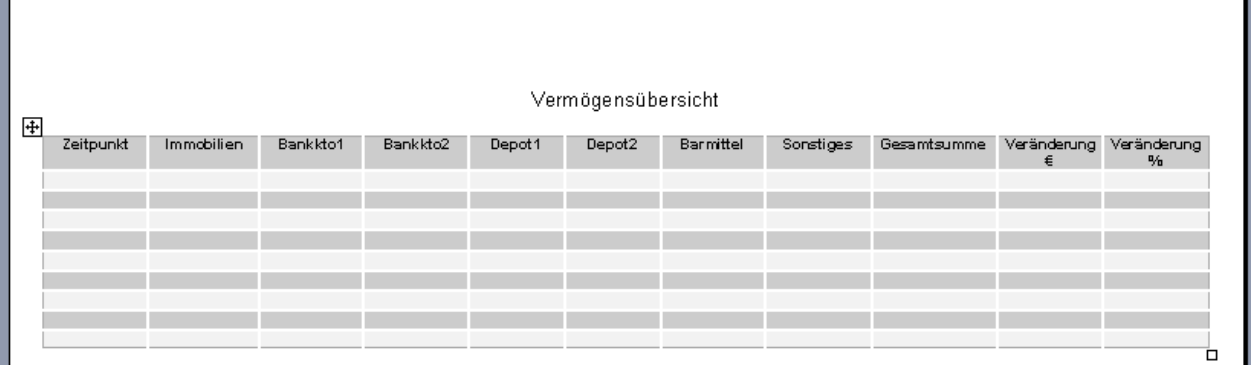

Die so fertiggestellte Überschriftenzeile soll später automatisch auf der Folgeseite erscheinen, falls die Tabelle über eine Seite hinausgeht. dies ist recht einfach zu bewerkstelligen. Zunächst wird mit der *rechten* Maustaste auf die Titelzeile geklickt und im daraufhin angezeigten Kontextmenü auf *Tabelleneigenschaften* geklickt.

Per Klick auf den zweiten Registerreiter *Zeile* wird das erforderliche Fenster geöffnet. Hier wird ein Haken im Bereich *Optionen* vor *Gleiche* 

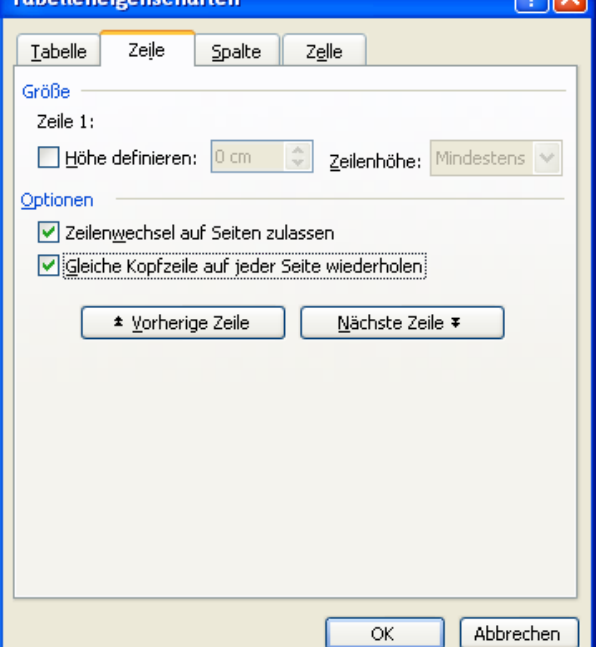

*Kopfzeile auf jeder Seite wiederholen* gesetzt. Dann kann das Fenster per Klick auf *OK* wieder geschlossen werden. Auf dem Bildschirm ist zunächst keine Veränderung zu sehen. Erst wenn die Tabelle so umfangreich wird, dass sie auf die zweite Seite reicht, wird die Überschriftenzeile automatisch wieder als oberste Zeile erscheinen.

Die Gesamtsumme und die Veränderungen zum jeweiligen vorherigen Zeitpunkt soll das Programm automatisch berechnen.

Um dies vorzubereiten werden die erforderlichen Berechnungsformeln in die jeweiligen Felder eingegeben.

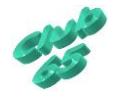

 $\overline{D}$ 

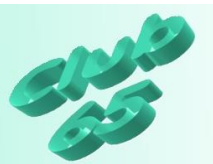

Zunächst wird darauf geachtet, dass der Cursor in der zweiten Zeile in der Spalte "Gesamtsumme" blinkt. Ein Klick auf *Tabelle >Formel* öffnet ein

Fenster, in dem die gewünschte Formel eingegeben werden kann.

Hier kann die zur Berechnung benötigte Formel eingegeben werden. Allerdings ist es vor der Eingabe von Formeln zunächst einmal erforderlich, sich mit einigen Grundsätzen von Word-Tabellen vertraut zu machen.

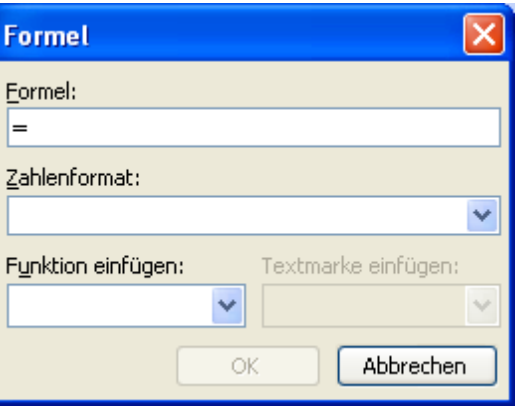

Um ein bestimmtes Feld in eine Berechnung einzubeziehen, muss jedes Feld eine einmalige, eindeutige Bezeichnung haben.

Diese besteht (wie beim Schachbrett) aus einem Buchstaben und einer Ziffer gemäß folgendem Muster:

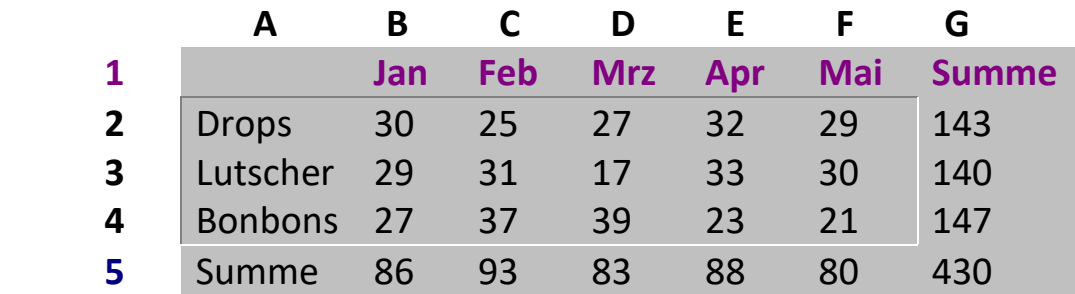

Demnach "heißt" das Feld "Januar/Drops", in dem die "30" steht anders ausgedrückt "B2", oder das Feld "Februar/Bonbons", in dem eine "37" steht "C4".

Diesem System folgend könnte im Formel-Fenster (s.o.) für "Gesamt/Bonbons" ("147") statt der "einfachen" Formel ("=SUM(LEFT)", also "bilde die Summe aus der Addition aller Felder links vom Ergebnisfeld)) auch eingegeben werden *"=b4+c4+d4+e4+f4"*. Natürlich ist die erste Variante hier einfacher, aber wenn in einer anderen Tabelle z.B. der Inhalt des Feldes "E7" mit dem Inhalt des Feldes "C8" multipliziert und dann der Inhalt des Feldes

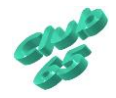

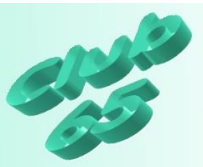

"K18" dazu addiert werden muss, ist diese Berechnung nur auf die letztgenannte Art möglich.

Die Eingabe aller erforderlichen Formeln innerhalb einer Tabelle kann auf diese Art schon recht aufwendig sein. Eine Neuberechnung der Ergebnisse nach dem Verändern eines oder mehrerer Werte in der Tabelle ist hingegen sehr einfach.

Dazu wird wieder einfach die ganze Tabelle markiert (per Klick auf das quadratische Symbol, dass an der oberen linken Ecke der Tabelle erscheint, sobald sich der Mauszeiger auf der Tabelle befindet oder durch "Ziehen" mit der Maus über die Tabelle, bzw. den Tabellenteil, der neu berechnet werden soll). Nachfolgend wird die Taste <*F9*> (oben auf der Tastatur) betätigt. Schon sind die Ergebnisse im markierten Teil auf dem neuesten Stand.

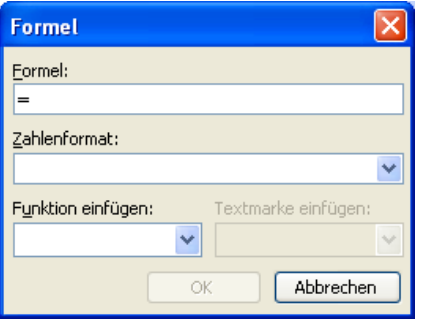

Dieses Wissen soll nun genutzt werden, um die erforderlichen Formeln in die jeweiligen Felder einzugeben.

Die Lösung für die anstehende Be-

rechnung ist es, die einzelnen zu addierenden Felder auch einzeln in der Formel aufzuführen. Demnach lautet die Formel: "=b2+c2+d2+e2+f2+g2+h2", übersetzt die Summe in der 2. Zeile der Spalten Immobi-

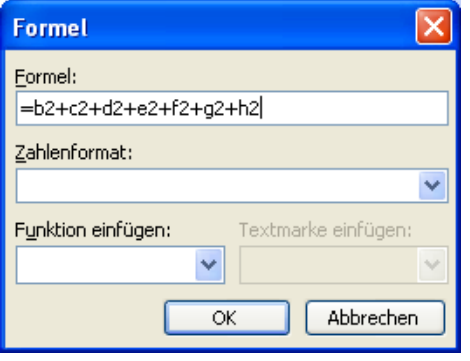

lien+Bankkto1 +Bankkto2+Depot1+Depot2+Barmittel+Sonstiges.

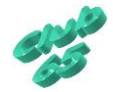

Wenn das Ergebnis gut aussehen soll, ist es oft noch erforderlich, das sog. Zahlenformat festzulegen. Bei einem Ergebnis, das hinter der Komma "00" stehen hätte, würde Word sonst einfach das Komma und die nachfolgenden Stellen weglassen. Wird dies nicht gewünscht, so kann die Liste *Zahlenformat* im Formelfenster auf-

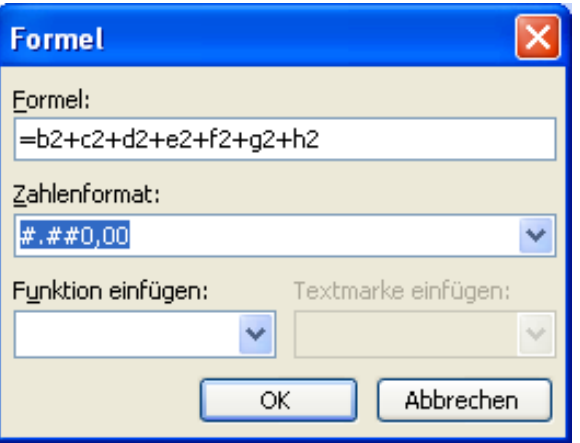

geklappt und dort der 2. Eintrag von oben ("#,##") gewählt werden.

Nun wird die erforderliche Formel auch gleich für die 8 nachfolgenden Zeilen eingegeben. Dazu wird der Cursor zunächst immer im jeweiligen Feld positioniert, dann das Formel-Fenster aufgerufen, die dort vorgeschlagene Formel gelöscht und die gewünschte eingegeben. Dabei müssen die Zeilenwerte der jeweiligen Zeile entsprechend angepasst werden. In der dritten Zeile (die Überschriftenzeile wird mitgerechnet!) lautet die Formel dementsprechend nicht mehr "=b2+c2+d2+e2+f2+g2+h2", sondern "=b3+c3+d3+e3+f3+g3+h3". Zum Schluss wieder das Zahlenformat angepasst, indem wieder die Liste für das Zahlenformat aufgeklappt und auf den 2. Eintrag von oben ("#,##") geklickt wird. Danach kann das Fenster geschlossen werden.

Wichtig ist es, dabei immer daran zu denken, dass vor dem Öffnen des Fensters zur Formeleingabe der Cursor immer erst in das zu berechnende Feld gebracht wird.

Falls viele Erfassungspunkte (zum Beispiel monatliche) geplant sind, empfiehlt es sich, jetzt schon weitere Zeilen vorzubereiten. Hierzu wird der Cursor in der letzten Zeile positioniert und dann über *Tabelle, Einfügen, Zeilen unterhalb* geklickt. Daraufhin wird die Tabelle um eine Zeile erweitert. Dieser Vorgang kann ganz einfach mit der Tastenkombination *<Strg>+y* wiederholt werden. Hinterher wird dann die Berechnungsformel im Feld "Gesamtsumme" in die neuen Zeilen eingefügt.

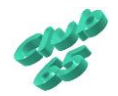

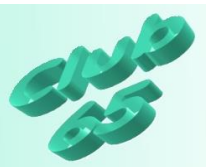

In der Spalte "Veränderung €" soll die Veränderung zum jeweils vorhergehenden Zeitpunkt, also zur vorhergehenden Zeile ausgegeben werden. Im ersten Feld (also in der zweiten Zeile, denn die Überschriftenzeile wird ja mitgezählt) kann "per Hand" der Wert "0,00" eingegeben werden, da es noch keinen Vergleichswert gibt.

Nachdem der Cursor im Feld darunter positioniert worden ist, kann erneut das Formel-Fenster aufgerufen werden (*Tabelle >Formel*). Die hier einzugebende Formel basiert auf der Buchstabenbezeichnung der Spalte "Gesamtsumme" "i". Sie lautet somit "=i3-i2" oder anders ausgedrückt "Gesamtsumme der dritten Zeile minus Gesamtsumme der zweiten Zeile". Auch hier wird wieder, wie bei der Formel im Feld Gesamtsumme, das Zahlenformat "#,##" eingestellt. Dann kann es zur nächsten Zeile gehen.

Nachdem so alle Formeln für die Spalte "j", also "Veränderung €", wieder unter Berücksichtigung der unterschiedlichen Zeilennummern, eingegeben worden sind, fehlen nur noch die Formeln in der Spalte "g" "Veränderung %". Auch hier wird im ersten Feld (also in der zweiten Zeile) "per Hand" wieder der Wert "0,00" eingegeben werden, da es noch keinen Vergleichswert gibt.

Nachdem der Cursor dann im Feld darunter positioniert worden ist, kann erneut das Formel-Fenster aufgerufen werden (Register *Layout*, Rubrik *Daten*). Die hier einzugebende Formel basiert auf der Buchstabenbezeichnung der Spalte "Gesamtsumme" "i". Es soll das Ergebnis für die Formel "Gesamtsumme zweite Zeile : 100% = Gesamtsumme dritte Zeile : x%", also Gesamtsumme dritte Zeile durch Gesamtsumme zweite Zeile, oder auch "i3\*100/i2". Von dem Ergebnis muss noch die Zahl 100 abgezogen werden, damit die Veränderung in der gewünschten Form angegeben wird. Also lautet die komplette Formel "=(i3\*100/i2)-100, wobei die Klammern verzichtbar wären, da Word sich nach der mathematischen Regel "Punktrechnung vor Strichrechnung" richtet. Auch hier wird wieder, wie bei den vorherigen Formeln in den anderen Spalten, das Zahlenformat "#,##" eingestellt.

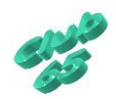

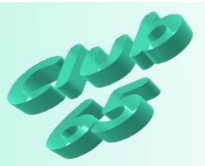

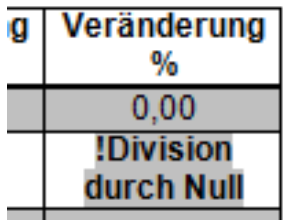

Nach dem Bestätigen der Formel erscheint allerdings eine Fehlermeldung im zugehörigen Feld, da es sich bei leerem Feld "i2" um eine unzulässige Division durch Null handelt. Diese Meldung muss leider in Kauf genommen werden, solange noch kein Wert im Feld "i2" steht. Sie

verschwindet automatisch, sobald die Daten im der Zeile eingegeben werden. Dann wird auch die Zeilenhöhe wieder korrigiert.

Jetzt kann es zur nächsten Zeile gehen. Dort lautet die Formel unter Bezug auf die neuen Zeilennummern "=(i4\*100/i3)-100". Nach und nach werden alle Zeilen mit den jeweiligen Formeln versehen.

Einen kleinen Schönheitsfehler weist die Tabelle noch auf: Die Zahlen werden zentriert in den Feldern ausgegeben. Rechtsbündig wäre die richtige Vorgabe. Aber es stellt kein Problem dar, diese Einstellung nachträglich zu ändern. Zunächst wird die gesamte Tabelle markiert, indem auf das quadratische Symbol an der oberen linken Ecke geklickt wird. Dann wird per Klick auf das zugehörige Symbol oder per Tastenkombination *<Strg>+r* die Rechtsbündigkeit eingestellt. Damit wird allerdings auch die Überschriftenzeile rechtsbündig gesetzt. Da dies nicht erwünscht ist, wird sie markiert, indem links davon im Randbereich geklickt wird. Nun kann die Ausrichtung für diese Zeile per Klick auf das Symbol oder die Tastenkombination *<Strg>+e* wieder zentriert werden.

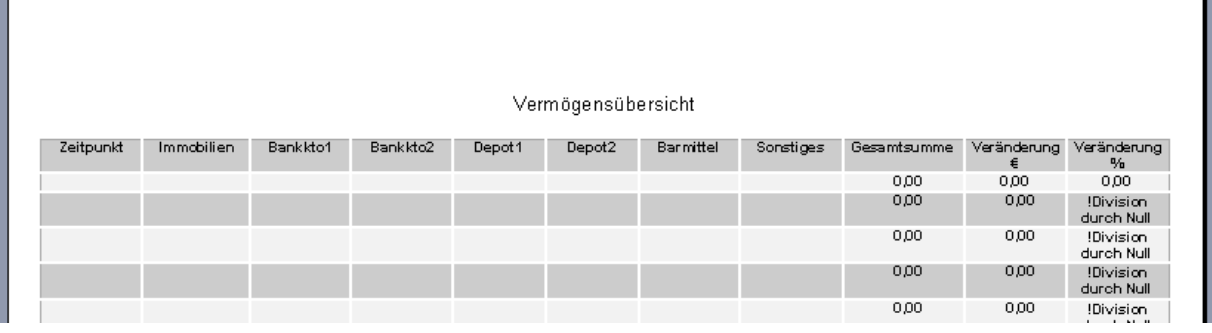

Die "fertige" Tabelle mit allen Formeln ist übrigens auf der aktuellen Club-CD im Ordner *Vorlagen* unter der Bezeichnung *Tabelle zur Übung Tabellen* zu finden.

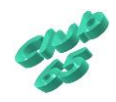

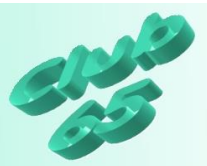

Nun kann es ans Ausfüllen der ersten Zeile gehen. Im Feld "Zeitpunkt" wird das Datum des 1. Erfassungszeitpunktes eingetragen, also entweder das aktuelle Tagesdatum oder ein in der Vergangenheit liegender Termin.

Nach dem Eintragen der zum Zeitpunkt passenden Werte in die einzelnen Felder ("Immobilien", "Bankkto1", "Bankkto2", "Depot1", "Depot2", "Barmittel" und "Sonstiges", nicht "Gesamtsumme") wird die Tabelle erneut durch einen Klick auf das quadratische Symbol oben links markiert. Nun kann die Berechnung der Formeln durch das Betätigen der Taste *<F9>* am oberen Rand der Tastatur ausgelöst werden.

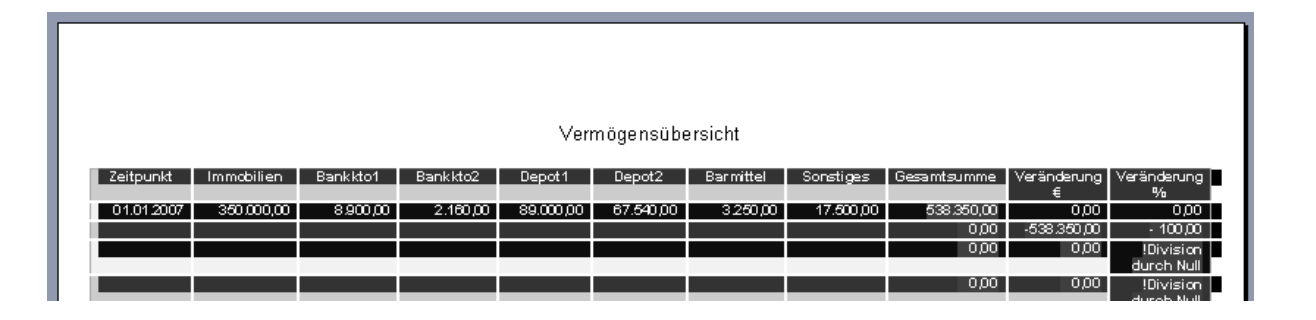

Die Markierung kann hinterher wieder durch einen Klick irgendwo innerhalb der Tabelle entfernt werden. Die Felder "Veränderung €" und "Veränderung %" sind allerdings erst nach dem Ausfüllen der zweiten Zeile, Mar-

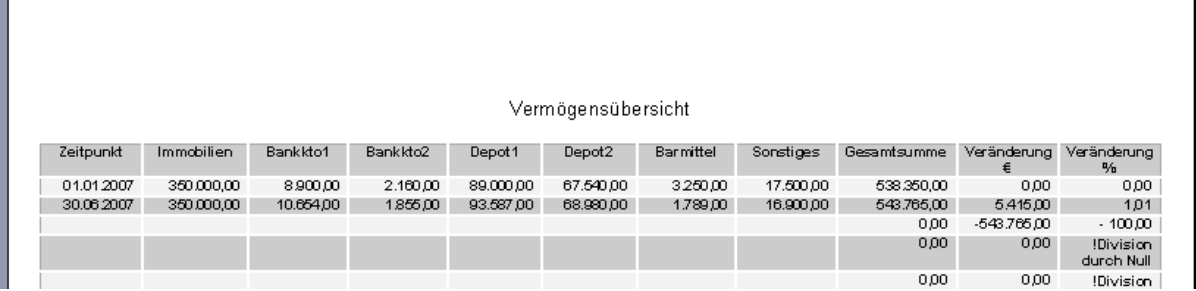

kierung und nachfolgender Neuberechnung per *<F9>* interessant.

In der Praxis dürfte es sich als sinnvoll erweisen, unterhalb der Tabelle noch den Termin und die Art großer Ausgaben zu vermerken, um später auch dies nachverfolgen zu können.

So entsteht nach und nach eine Übersicht über die (hoffentlich positive) Entwicklung des Vermögens.

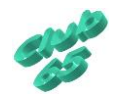

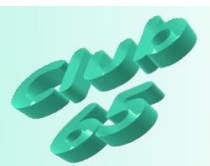

Nun zur Umsetzung der Tabelle mit Word 2007:

Der erste Schritt soll darin bestehen, die Seite einzurichten. Auf der Registerkarte *Seitenlayout* findet sich in der Rubrik *Seite einrichten* die Taste *Orientierung.* Nach einem Klick darauf kann das Querformat per Klick auf den gleichnamigen Eintrag eingestellt werden.

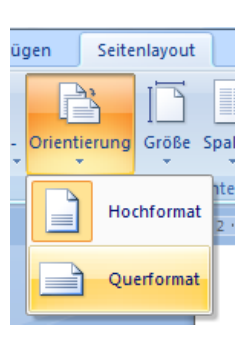

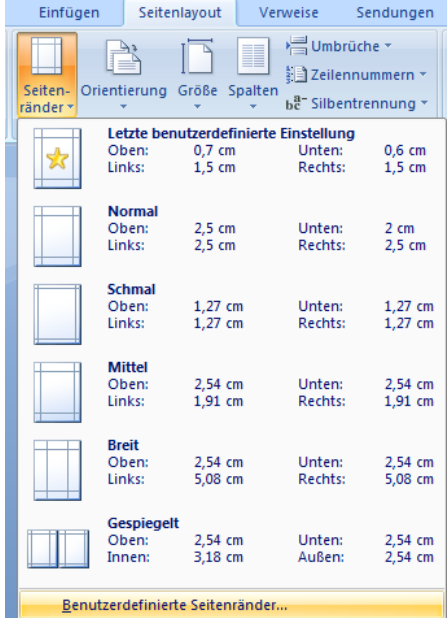

möglichst viel Platz auf dem Blatt zu haben, können alle Ränder auf 1 cm gesetzt werden. Soll das Blatt später gelocht und abgeheftet werden, so empfiehlt sich oben ein Rand von 2,5 cm. Dann kann das Fenster per Klick

auf OK wieder verlassen werden.

Dann folgt die Einstellung für die Ränder. Auch diese Möglichkeit ist auf dem Register *Seitenlayout* in der Rubrik *Seite einrichten* zu finden. Nach einem Klick auf die Taste *Seitenränder* öffnet sich eine Liste mit vorgegebenen Randeinstellungen. Hier werden jetzt die gewünschten Randeinstellungen eingetragen.

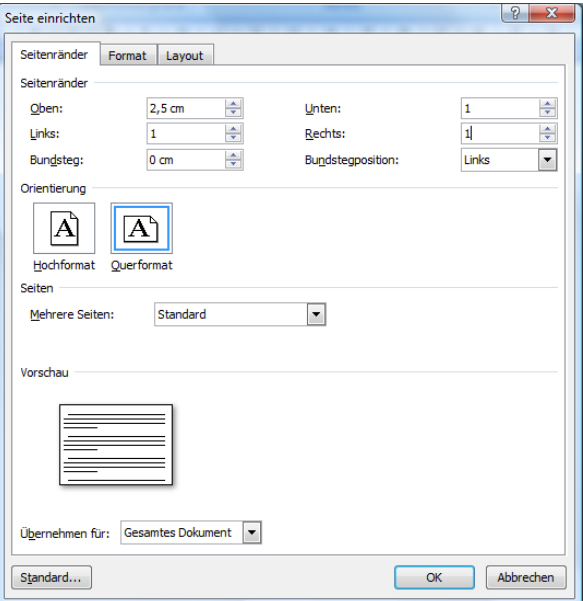

Dieses Fenster, in dem ja auch die Orientierung "Querformat" einstellbar ist, hätte auch direkt geöffnet werden können, um alle erforderlichen Einstellungen auf einmal vorzunehmen. Dazu wäre ein Klick auf das Symbol rechts auf der Taste mit der Rubrikenbezeichnung *Seite einrichten* erforderliche gewesen.

Um

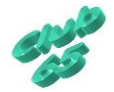

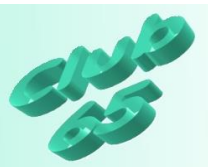

Für die Überschrift wird die Absatzausrichtung "zentriert" eingestellt. Dies geschieht entweder über per Klick auf das entsprechende Symbol auf dem Register *Start* in der Rubrik *Absatz* oder einfach über die Tastenkombination <Strg>+e. Als Schriftart wird hier "Arial" verwendet und als Schriftgröße 14 pt eingestellt. Dann kann die Überschrift "Vermögensübersicht" eingegeben werden, gefolgt von zwei Zeilenschaltungen mit <*Rtrn*>.

Nun wird die Schriftart und -größe für den Tabelleninhalt ausgewählt. Für die hier benötigte kleine Schriftgröße empfiehlt sich eine gut lesbare gradlinige (serifenlose) Schriftart, zum Beispiel *Arial*. Bei der Größe muss berücksichtigt werden, dass recht viele Spalten benötigt werden. Die Entscheidung fällt auf einen Schriftgrad von *10 Punkt*, der einen recht guten Kompromiss zwischen Lesbarkeit und Platzbedarf darstellt.

Jetzt kann es an die Erstellung der Tabelle gehen.

Zum Erstellen der Tabelle wird im Register *Einfügen*  in der Rubrik *Tabellen* auf die Taste *Tabelle* geklickt.

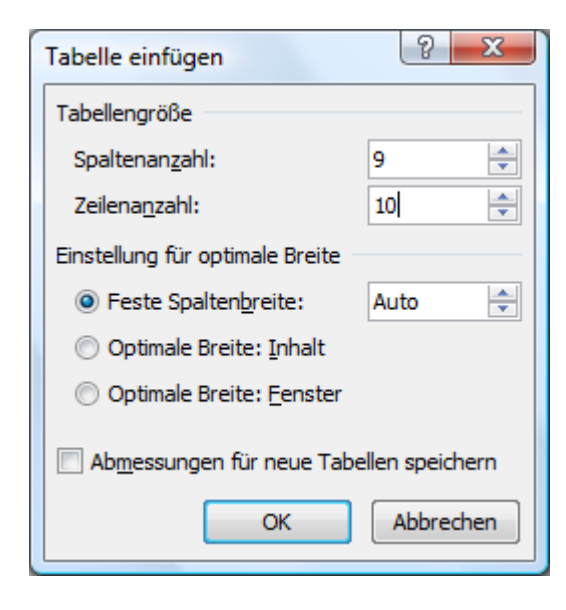

Eine sehr schnelle Möglichkeit zum Erstellen kleinerer Tabellen besteht darin, die Maus im angezeigten Tabellenraster einfach über die ge-

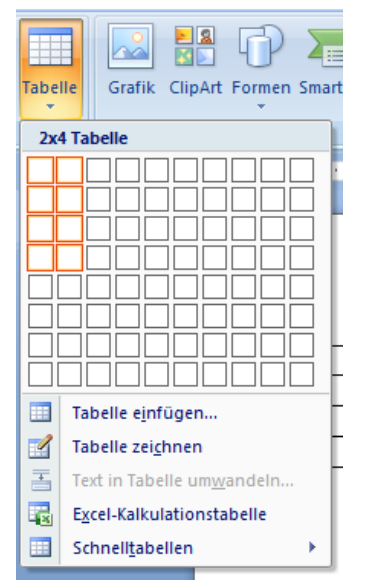

wünschte Anzahl von Spalten und Zeilen zu bewegen und das orange markierte Muster per Klick als Tabelle auf das Blatt zu übernehmen. Für eine "große" Tabelle

mit vielen Zeilen und Spalten eignet sich eher die zweite Variante. Dabei wird per Klick auf *Tabelle einfügen* in das Fenster zur Eingabe der Grundangaben zur Tabelle gewechselt.

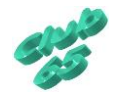

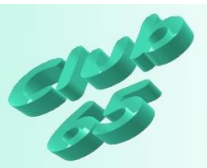

Hier wird im Feld für die Spaltenanzahl eine "9" und im Feld für die Zeilenanzahl eine "10" eingetragen. Danach kann das Fenster schon mit einem Klick auf *OK* oder per <*Rtrn*> verlassen werden.

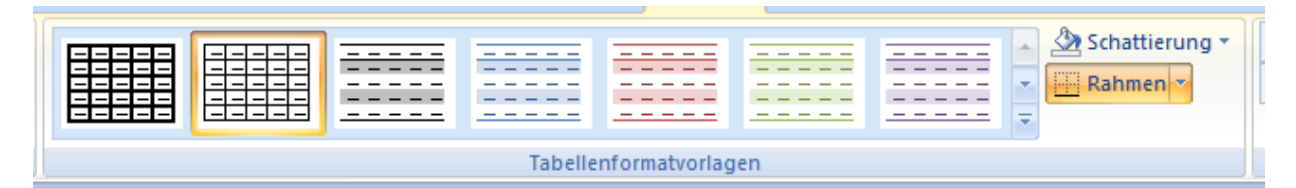

Oben im Fenster sind jetzt die *Tabellentools* eingeblendet. Auf der Registerkarte *Entwurf* sind die *Tabellenformatvorlagen* zu finden. Am Rande des Feldes mit den Vorlagen findet sich eine Taste mit einem nach unten weisenden Dreieck.

Wird auf dieses geklickt, öffnet sich ein Fenster mit recht vielen Tabellenformatvorlagen. Dort ist auch die hier benutzte Vorlage "Helles Raster" zu finden (In der Rubrik *Integriert*, 3. Zeile von oben, das linke Symbol). Dieses Muster wird per Klick übernommen.

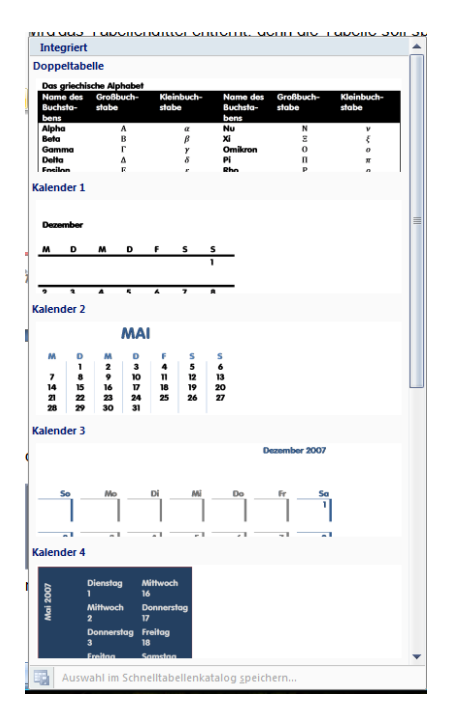

開講 **Bibli Hill** E **Bitte** E 3333 Œ E 旺田 per E **FEED** H 菲菲 T **TEEEE** EEEE 阳田 E SHE E SEE E EEEE **The contract of the contract of the contract of the contract of the contract of the contract of the contract o** ▌▓▏▓▏▓▓▏▒▓ Löscher

Am Rande sei hier auf die recht interessanten *Schnelltabellen* (erreichbar im Register *Einfügen* in der Rubrik *Tabellen* über die Taste *Tabellen*) hingewiesen. Mittels dieser Auswahl können zum Beispiel problemlos Kalender erzeugt werden.

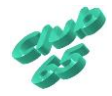

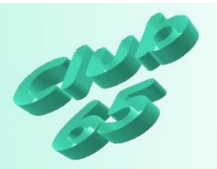

Vermögensübersicht

Der erste Schritt zur Vermögensübersicht ist damit absolviert.

Diese soll nun ausgefüllt werden. Zunächst muss der Cursor in das jeweilige Tabellenfeld gebracht werden. Dies kann auf verschiedene Arten geschehen. Einmal ist es per Klick mit der Maus möglich. Allerdings sollte dabei darauf geachtet werden, dass sich der Mauszeiger mitten im Feld befindet. Nur dann erscheint er als senkrechter Strich und kann zur Positionierung des Cursors benutzt werden. Innerhalb einer Tabelle verändert der Mauspfeil – je nach Position, bzw. Situation – andauernd sein Aussehen. Mal erscheint er als senkrechter Strich, mal als Pfeil, mal als Doppelpfeil und so weiter. Alles hat eine bestimmte Bedeutung. Es können dann z.B. die Spaltenbreiten oder Zeilenhöhen verändert oder Feldinhalte verschoben werden.

Zur Positionierung des Cursors mit der Maus ist es also erforderlich, dass der Mauspfeil als senkrechter Strich erscheint.

Aber auch mit der Tastatur lässt sich der Cursor in einer Tabelle ganz einfach bewegen. Dies ist z.B. mit Hilfe der *<Pfeiltasten>* im mittleren Tastaturbereich möglich, aber auch mit der *<Tabulator*-*Taste*>.

Nachdem der Cursor im oberen linken Feld positioniert worden ist, können die Spaltenüberschriften eingegeben werden. Diese lauten "Zeitpunkt", "Immobilien", "Bankkto1", "Bankkto2", "Depot1", "Depot2", "Barmittel", "Sonstiges" und "Gesamtsumme".

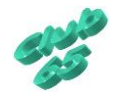

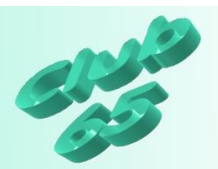

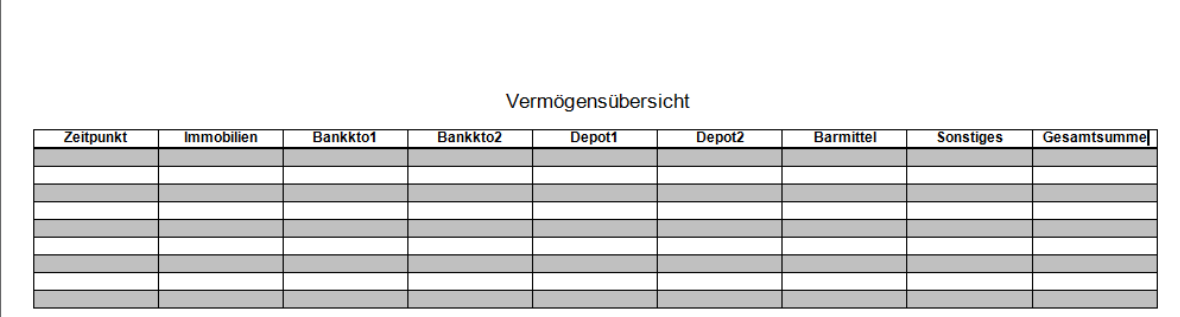

Nachdem die Tabelle soweit vorbereitet worden ist, fällt noch auf, dass es sinnvoll wäre, noch zwei weitere Spalten "Veränderung €" und "Veränderung %" am Ende einzufügen.

Um dieses Vorhaben zu verwirklichen, wird zunächst eine weitere Spalte angefügt, indem mit der *rechten* Maustaste in die letzte Spalte geklickt und in dem daraufhin aufgehenden Kontextmenü der Mauszeiger auf *Einfügen* geführt. Dann wird in dem sich daraufhin öffnenden Fenster auf *Spalten rechts einfügen* geklickt. Das Programm fügt eine Spalte an.

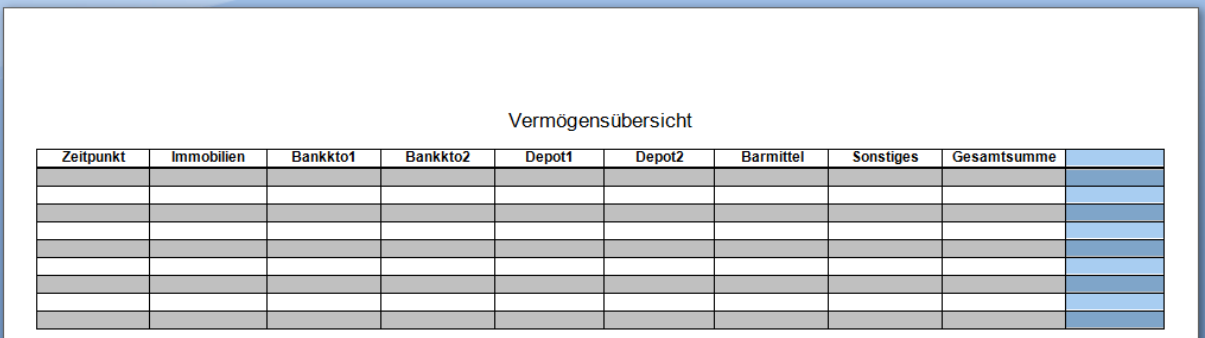

Der Vorgang wird danach noch einmal wiederholt. Noch schneller geht es über die Tastenkombination *<Strg>+y*, mit deren Hilfe die letzte Aktion wiederholt wird.

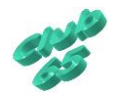

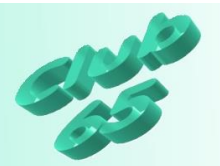

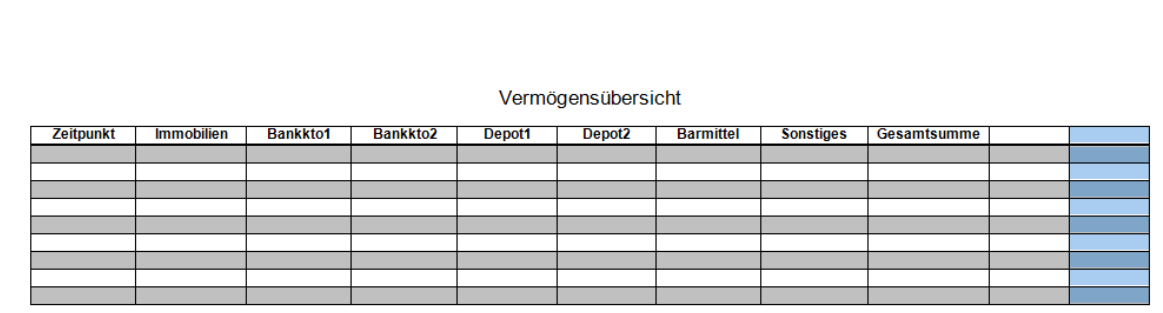

Nun müssen lediglich noch die Überschriften "Veränderung €" (das €-Symbol wird mit der Tastenkombination <Alt Gr>+e erzeugt) und "Veränderung %" eingegeben werden. Word ändert dabei erforderlichenfalls die Spaltenbreite und –höhe automatisch.

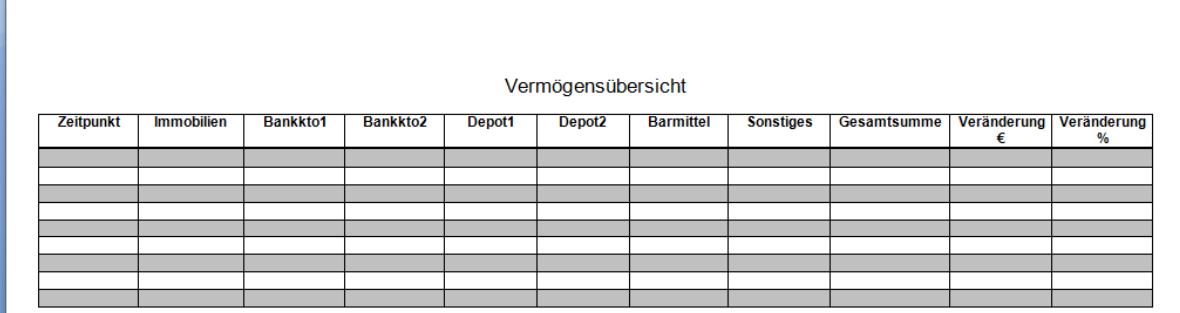

Die so fertiggestellte Überschriftenzeile soll später automatisch auf der Fol-

geseite erscheinen, falls die Tabelle über eine Seite hinausgeht. dies ist recht einfach zu bewerkstelligen. Zunächst wird mit der *rechten* Maustaste auf die Titelzeile geklickt und im daraufhin angezeigten Kontextmenü auf *Tabelleneigenschaften* geklickt.

Per Klick auf den zweiten Registerreiter *Zeile* wird das erforderliche Fenster geöffnet. Hier wird ein Haken im Bereich *Optionen* vor *Glei-*

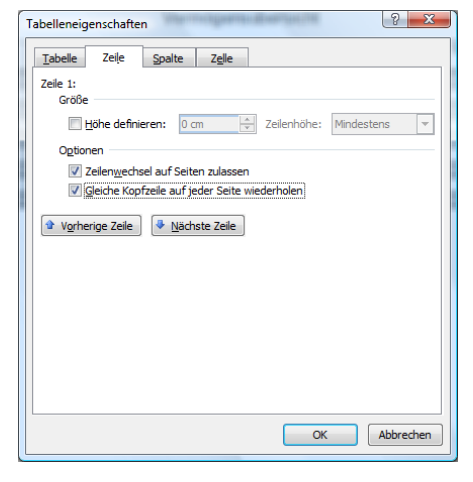

*che Kopfzeile auf jeder Seite wiederholen* gesetzt. Dann kann das Fenster per Klick auf *OK* wieder geschlossen werden. Auf dem Bildschirm ist zunächst keine Veränderung zu sehen. Erst wenn die Tabelle so umfangreich wird, dass sie auf die zweite Seite reicht, wird die Überschriftenzeile automatisch wieder als oberste Zeile erscheinen.

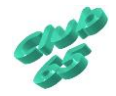

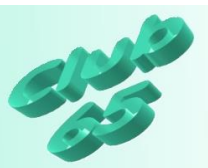

Die Gesamtsumme und die Veränderungen zum jeweiligen vorherigen Zeitpunkt soll das Programm automatisch berechnen.

Um dies vorzubereiten werden die erforderlichen Berechnungsformeln in die jeweiligen Felder eingegeben.

Zunächst wird darauf geachtet, dass der Cursor in der zweiten Zeile in der Spalte "Gesamtsumme" blinkt. Nach

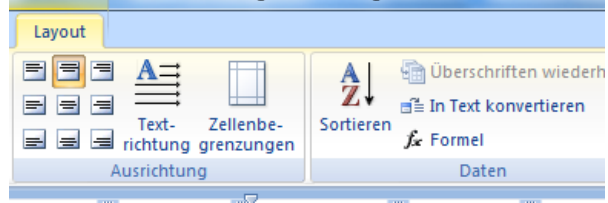

einem Klick auf den Registerreiter *Layout* (letzter Registerreiter) wird in der Rubrik *Daten* die Taste *Formel* sichtbar. Ein Klick hierauf öffnet ein Fenster, in dem die gewünschte Formel eingegeben werden kann.

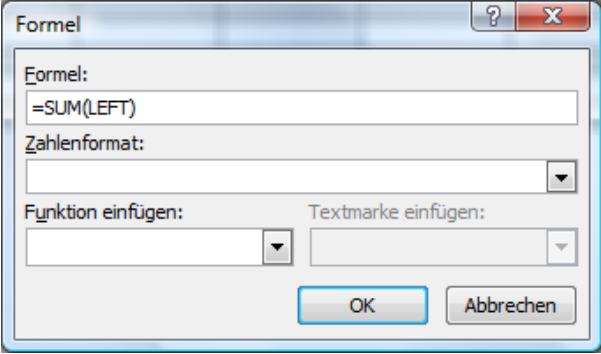

Word schlägt oft schon die richtige Formel für dieses Feld vor, zum Beispiel  $n = SUM(LEFT)$ " – also die Summe der aufaddierten Felder der Zeile links oder oberhalb vom Ergebnisfeld.

Vor der Eingabe von Formeln ist es

deshalb zunächst einmal erforderlich, sich mit einigen Grundsätzen von Word-Tabellen vertraut zu machen.

Um ein bestimmtes Feld in eine Berechnung einzubeziehen, muss jedes Feld eine einmalige, eindeutige Bezeichnung haben.

Diese besteht (wie beim Schachbrett) aus einem Buchstaben und einer Ziffer gemäß folgendem Muster:

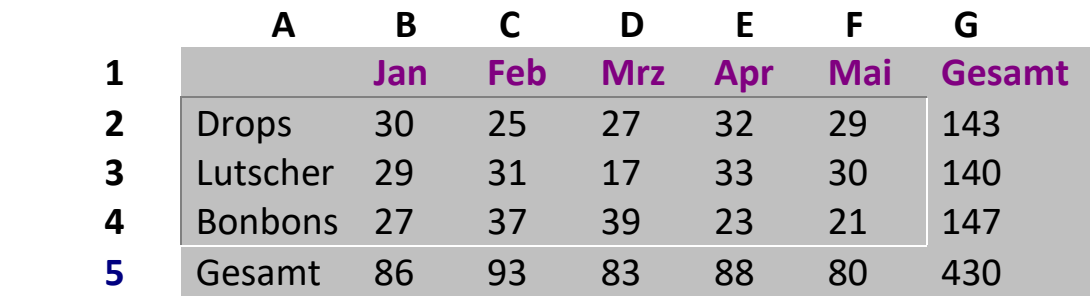

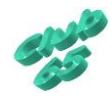

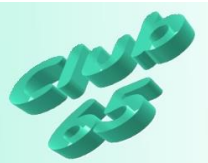

Demnach "heißt" das Feld "Januar/Drops", in dem die "30" steht anders ausgedrückt "B2", oder das Feld "Februar/Bonbons", in dem eine "37" steht "C4".

Diesem System folgend könnte im Formel-Fenster (s.o.) für "Gesamt/Bonbons" ("147") statt der "einfachen" Formel ("=SUM(LEFT)", also "bilde die Summe aus der Addition aller Felder links vom Ergebnisfeld)) auch eingegeben werden *"=b4+c4+d4+e4+f4"*. Natürlich ist die erste Variante hier einfacher, aber wenn in einer anderen Tabelle z.B. der Inhalt des Feldes "E7" mit dem Inhalt des Feldes "C8" multipliziert und dann der Inhalt des Feldes "K18" dazu addiert werden muss, ist diese Berechnung nur auf die letztgenannte Art möglich.

Die Eingabe aller erforderlichen Formeln innerhalb einer Tabelle kann auf diese Art schon recht aufwendig sein. Eine Neuberechnung der Ergebnisse nach dem Verändern eines oder mehrerer Werte in der Tabelle ist hingegen sehr einfach.

Dazu wird wieder einfach die ganze Tabelle markiert (per Klick auf das quadratische Symbol, dass an der oberen linken Ecke der Tabelle erscheint, sobald sich der Mauszeiger auf der Tabelle befindet oder durch "Ziehen" mit der Maus über die Tabelle, bzw. den Tabellenteil, der neu berechnet werden soll). Nachfolgend wird die Taste <*F9*> (oben auf der Tastatur) betätigt. Schon sind die Ergebnisse im markierten Teil auf dem neuesten Stand.

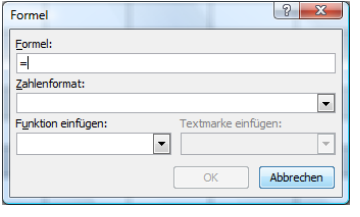

Dieses Wissen soll nun genutzt werden, um die er-

forderlichen Formeln in die jeweiligen Felder einzugeben.

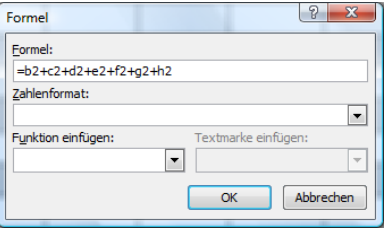

Die Lösung für die anstehende Berechnung ist

es, die einzelnen zu addierenden Felder auch einzeln in der Formel aufzuführen. Demnach lautet die Formel: "=b2+c2+d2+e2+f2+g2+h2", übersetzt die Summe in der 2. Zeile der Spalten Immobilien+Bankkto1 +Bankkto2+Depot1+Depot2+Barmittel+Sonstiges.

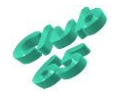

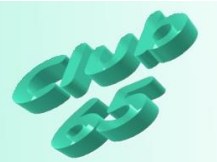

Wenn das Ergebnis gut aussehen soll, ist es oft noch erforderlich, das sog. Zahlenformat festzulegen. Bei einem Ergebnis, das hinter der Komma "00" stehen hätte, würde Word sonst einfach das Komma und die nachfolgenden Stellen weglassen. Wird dies nicht ge-

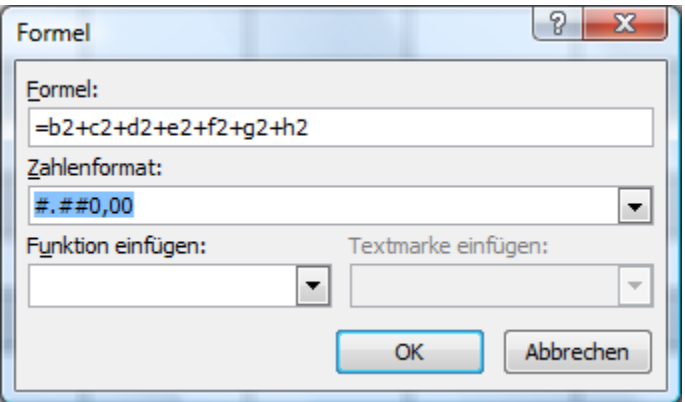

wünscht, so kann die Liste *Zahlenformat* im Formelfenster aufgeklappt und dort der 2. Eintrag von oben ("#,##") gewählt werden.

Nun wird die erforderliche Formel auch gleich für die 8 nachfolgenden Zeilen eingegeben. Dazu wird der Cursor zunächst immer im jeweiligen Feld positioniert, dann das Formel-Fenster aufgerufen, die dort vorgeschlagene Formel gelöscht und die gewünschte eingegeben. Dabei müssen die Zeilenwerte der jeweiligen Zeile entsprechend angepasst werden. In der dritten Zeile (die Überschriftenzeile wird mitgerechnet!) lautet die Formel dementsprechend nicht mehr "=b2+c2+d2+e2+f2+g2+h2", sondern "=b3+c3+d3+e3+f3+g3+h3". Zum Schluss wieder das Zahlenformat angepasst, indem wieder die Liste für das Zahlenformat aufgeklappt und auf den 2. Eintrag von oben ("#,##") geklickt wird. Danach kann das Fenster geschlossen werden.

Wichtig ist es, dabei immer daran zu denken, dass vor dem Öffnen des Fensters zur Formeleingabe der Cursor immer erst in das zu berechnende Feld gebracht wird.

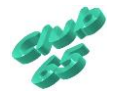

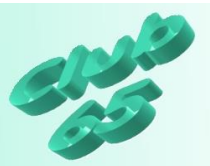

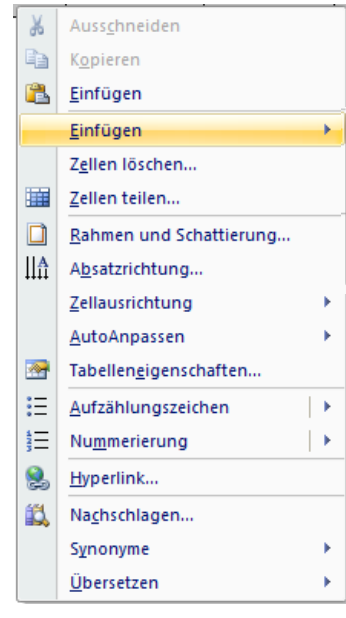

Falls viele Erfassungspunkte (zum Beispiel monatliche) geplant sind, empfiehlt es sich, jetzt schon wei-

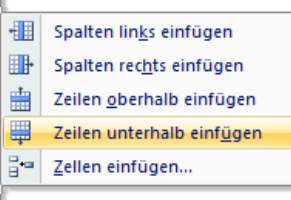

tere Zeilen vorzubereiten. Hierzu wird in der letzten Zeile mit der *rechten* Maustaste in die letzte Zeile geklickt, der Zeiger auf das *Einfügen* gebracht, das mit einem

schwarzen Pfeil an der rechten Seite auf Unterauswahlen hinweist und dann auf *Zeilen unterhalb einfügen* geklickt. Daraufhin wird die Tabelle um eine Zeile erweitert. Dieser Vorgang kann ganz einfach mit der Tastenkombination *<Strg>+y* wiederholt werden. Hinterher wird dann die Berechnungsfor-

mel im Feld "Gesamtsumme" in die neuen Zeilen eingefügt.

In der Spalte "Veränderung €" soll die Veränderung zum jeweils vorhergehenden Zeitpunkt, also zur vorhergehenden Zeile ausgegeben werden. Im ersten Feld (also in der zweiten Zeile, denn die Überschriftenzeile wird ja mitgezählt) kann "per Hand" der Wert "0,00" eingegeben werden, da es noch keinen Vergleichswert gibt.

Nachdem der Cursor im Feld darunter positioniert worden ist, kann erneut das Formel-Fenster aufgerufen werden (Register *Layout*, Rubrik *Daten*). Die hier einzugebende Formel basiert auf der Buchstabenbezeichnung der Spalte "Gesamtsumme" "i". Sie lautet somit "=i3-i2" oder anders ausgedrückt "Gesamtsumme der dritten Zeile minus Gesamtsumme der zweiten Zeile". Auch hier wird wieder, wie bei der Formel im Feld Gesamtsumme, das Zahlenformat "#,##" eingestellt. Dann kann es zur nächsten Zeile gehen.

Nachdem so alle Formeln für die Spalte "j", also "Veränderung €", wieder unter Berücksichtigung der unterschiedlichen Zeilennummern, eingegeben worden sind, fehlen nur noch die Formeln in der Spalte "g" "Veränderung %". Auch hier wird im ersten Feld (also in der zweiten Zeile) "per Hand" wieder der Wert "0,00" eingegeben werden, da es noch keinen Vergleichswert gibt.

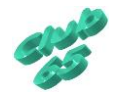

Nachdem der Cursor dann im Feld darunter positioniert worden ist, kann erneut das Formel-Fenster aufgerufen werden (Register *Layout*, Rubrik *Daten*). Die hier einzugebende Formel basiert auf der Buchstabenbezeichnung der Spalte "Gesamtsumme" "i". Es soll

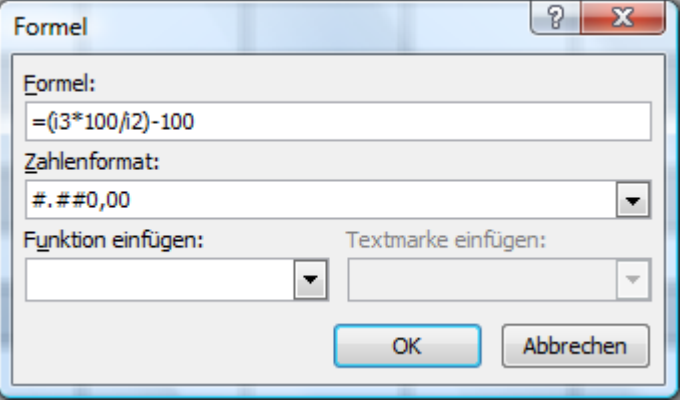

das Ergebnis für die Formel "Gesamtsumme zweite Zeile : 100% = Gesamtsumme dritte Zeile : x%", also Gesamtsumme dritte Zeile durch Gesamtsumme zweite Zeile, oder auch "i3\*100/i2". Von dem Ergebnis muss noch die Zahl 100 abgezogen werden, damit die Veränderung in der gewünschten Form angegeben wird. Also lautet die komplette Formel "=(i3\*100/i2)-100, wobei die Klammern verzichtbar wären, da Word sich nach der mathematischen Regel "Punktrechnung vor Strichrechnung" richtet. Auch hier wird wieder, wie bei den vorherigen Formeln in den anderen Spalten, das Zahlenformat "#,##" eingestellt.

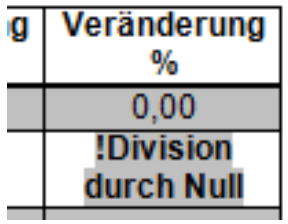

Nach dem Bestätigen der Formel erscheint allerdings eine Fehlermeldung im zugehörigen Feld, da es sich bei leerem Feld "i2" um eine unzulässige Division durch Null handelt. Diese Meldung muss leider in Kauf genommen werden, solange noch kein Wert im Feld "i2" steht. Sie

verschwindet automatisch, sobald die Daten im der Zeile eingegeben werden. Dann wird auch die Zeilenhöhe wieder korrigiert.

Jetzt kann es zur nächsten Zeile gehen. Dort lautet die Formel unter Bezug auf die neuen Zeilennummern "=(i4\*100/i3)-100". Nach und nach werden alle Zeilen mit den jeweiligen Formeln versehen.

Einen kleinen Schönheitsfehler weist die Tabelle noch auf: Die Zahlen werden zentriert in den Feldern ausgegeben. Rechtsbündig wäre die richtige Vorgabe. Aber es stellt kein Problem dar, diese Einstellung nachträglich zu ändern. Zunächst wird die gesamte Tabelle markiert, indem auf das quadratische Symbol an der oberen linken Ecke geklickt wird.

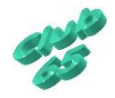

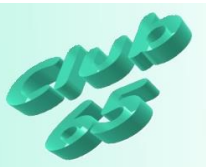

Dann wird per Klick auf das zugehörige Symbol oder per Tastenkombination *<Strg>+r* die Rechtsbündigkeit eingestellt. Damit wird allerdings auch die Überschriftenzeile rechtsbündig gesetzt. Da dies nicht erwünscht ist, wird sie markiert, indem links davon im Randbereich geklickt wird. Nun kann die Ausrichtung für diese Zeile per Klick auf das Symbol oder die Tastenkombination *<Strg>+e* wieder zentriert werden.

Die "fertige" Tabelle mit allen Formeln ist übrigens auf der aktuellen Club-CD im Ordner *Vorlagen* unter der Bezeichnung *Tabelle zur Übung Tabellen* zu finden.

Nun kann es ans Ausfüllen der ersten Zeile gehen. Im Feld "Zeitpunkt" wird das Datum des 1. Erfassungszeitpunktes eingetragen, also entweder das aktuelle Tagesdatum oder ein in der Vergangenheit liegender Termin.

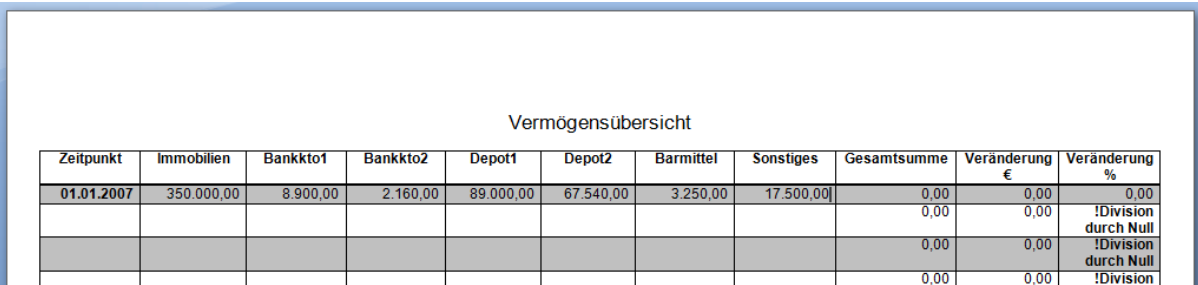

Nach dem Eintragen der zum Zeitpunkt passenden Werte in die einzelnen Felder ("Immobilien", "Bankkto1", "Bankkto2", "Depot1", "Depot2", "Barmittel" und "Sonstiges", nicht "Gesamtsumme") wird die Tabelle erneut durch einen Klick auf das quadratische Symbol oben links markiert. Nun kann die Berechnung der Formeln durch das Betätigen der Taste *<F9>* am oberen Rand der Tastatur ausgelöst werden.

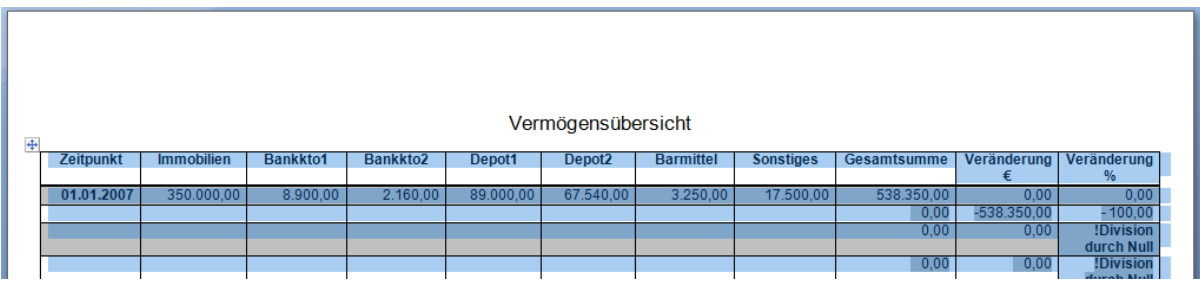

Die Markierung kann hinterher wieder durch einen Klick irgendwo innerhalb der Tabelle entfernt werden.

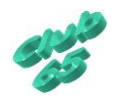

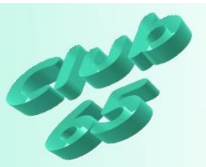

Die Felder "Veränderung €" und "Veränderung %" sind allerdings erst nach dem Ausfüllen der zweiten Zeile, Markierung und nachfolgender Neuberechnung per *<F9>* interessant.

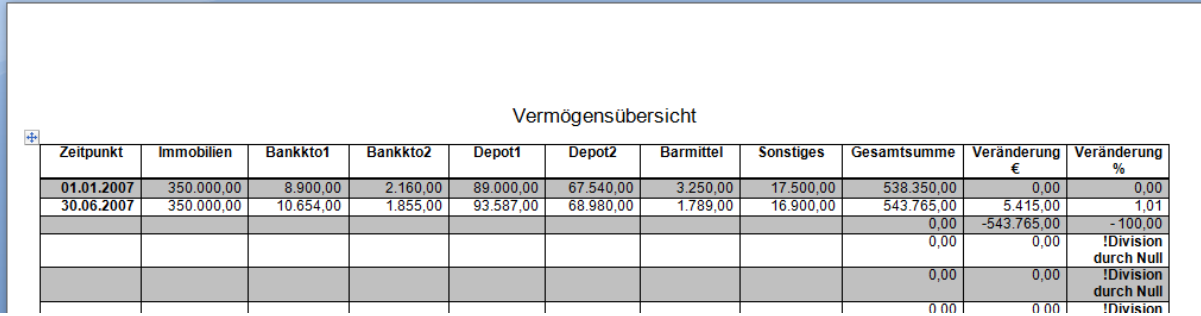

In der Praxis dürfte es sich als sinnvoll erweisen, unterhalb der Tabelle noch den Termin und die Art großer Ausgaben zu vermerken, um später auch dies nachverfolgen zu können.

So entsteht nach und nach eine Übersicht über die (hoffentlich positive) Entwicklung des Vermögens.

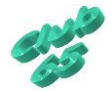